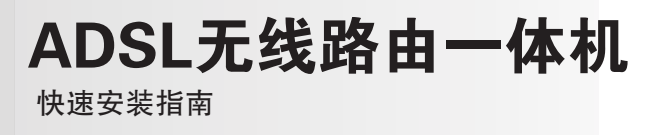

7108501250 7108501250

# 2 设置计算机

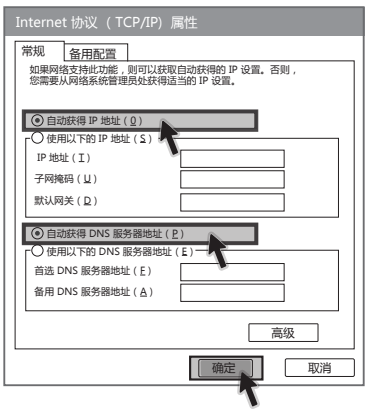

## 1 连接设备

本设备支持ADSL(电话线)和小区宽带LAN(网线)两种宽带接入方式。请根据您的宽带接入方式,选择对应的硬件连接。

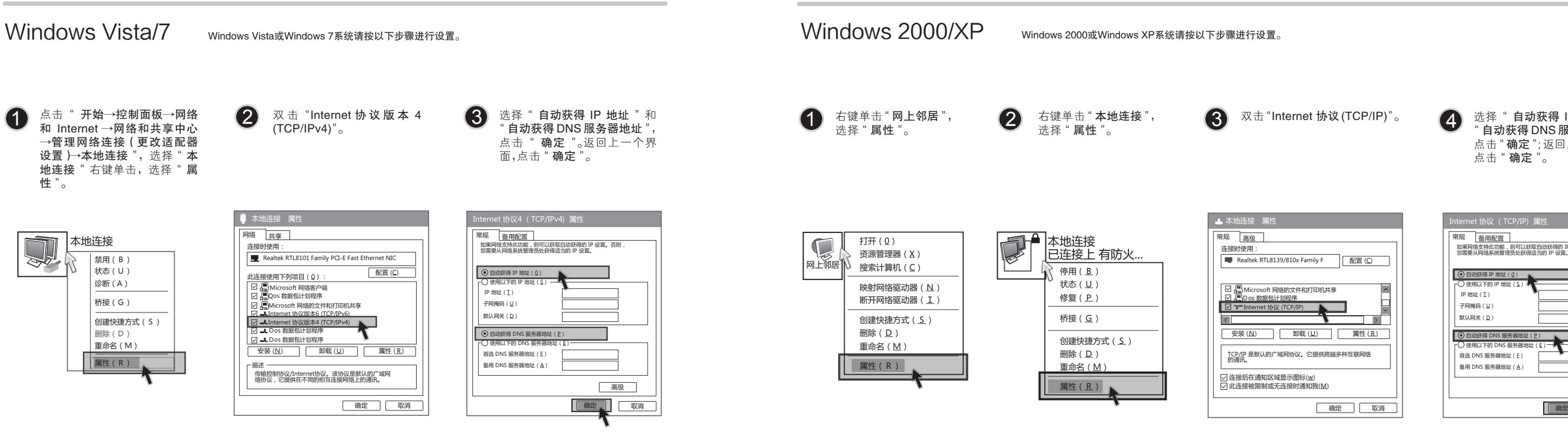

选择" 自动获得 IP 地址 " 和 " 自动获得 DNS 服务器地址 ", 点击"确定"; 返回上一个界面, 点击" 确定 "。

- 一台ADSL无线路由一体机
- 一个电源适配器
- 一个语音分离器
- 一本快速安装指南
- 一张保修说明
- 一根网线
- 两根电话线

注:图中ADSL无线路由一体机以MD895N为例。

ADSL宽带(电话线接入)

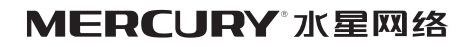

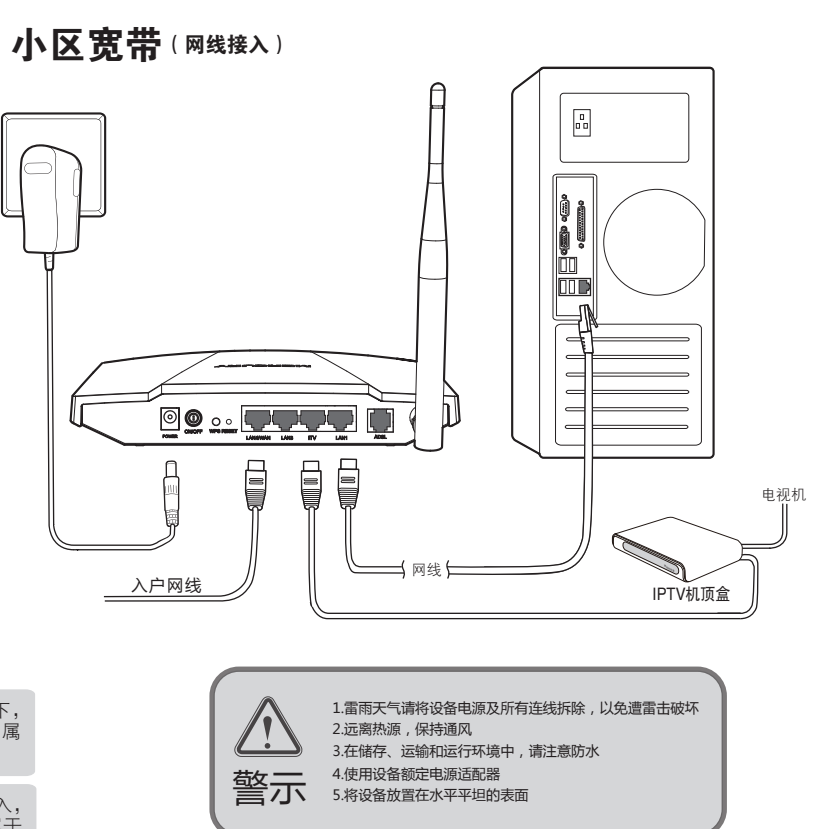

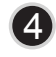

连接完成后,请检查指示灯是否正常。如果指示灯显示不正常,请检查连接是否正确。

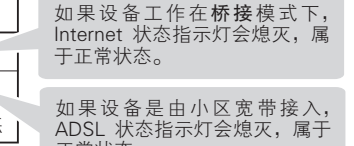

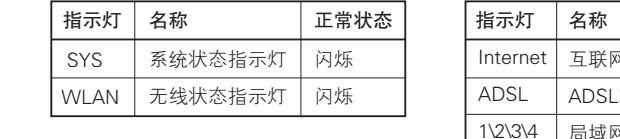

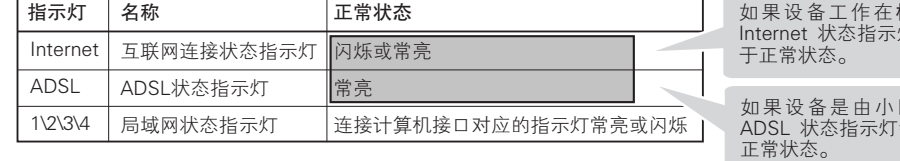

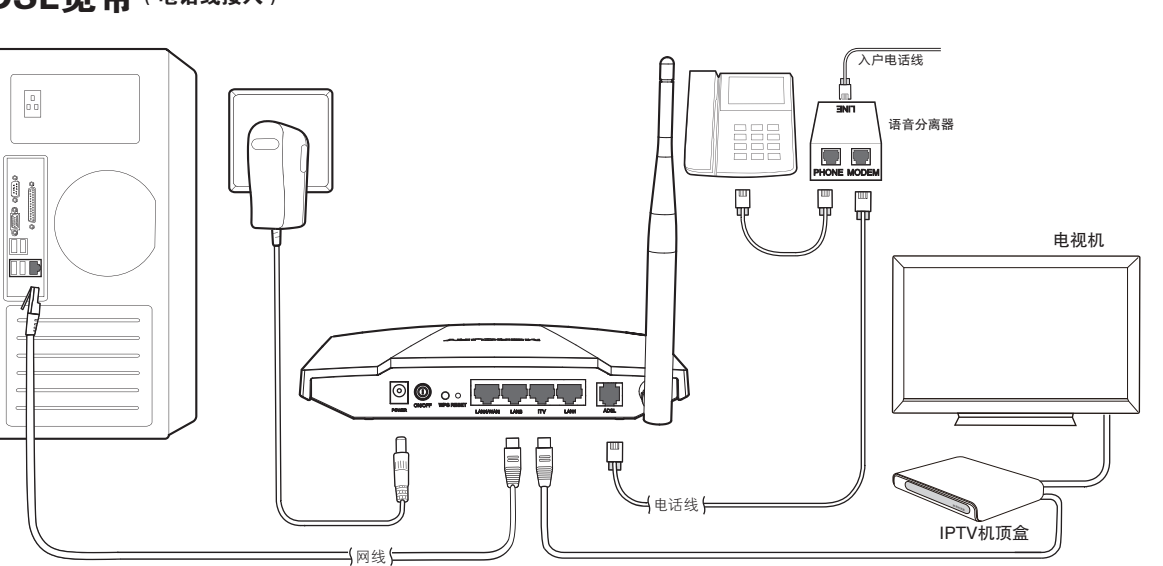

- $\mathbf{\hat{B}}:\,\,\,\pmb{\Phi}$  请确认尝试连接的无线网络的名称与 ADSL 无线路由一体机设置的 SSID 一致。 ● 请确认无线信号的强度, 如果信号较弱, 建议调整 ADSL 无线路由一体机的位置或近<br> 距离连接。
- 3)请确认 ADSL 无线路由一体机是否设置加密,如果设置了加密,检查无线网卡与 ADSL 无线路由一体机的加密设置是否一致。
- 删除您计算机上的无线网卡原有配置文件,重新进行连接。 4
- 5) 咨询笔记本或无线网卡的厂商,按照相关的指导操作无线网卡进行连接。 若仍然无法连接,请将ADSL无线路由一体机恢复到出厂设置并重新设置。
- 

### 问 ) 设置好了却无法上网,怎么办? (问

注意: 默认登录IP是192.168.1.1, 默认用户名和密码均为admin; 复位后ADSL无线路由一体机的所 有配置参数将全部被清除,需要对ADSL无线路由一体机重新进行配置。

- 2各.如果您还没有通过设置向导进行逐步设置,请通过设置向导完成设置。如果已经通过设置向导<br>———————————————————— 设置完毕却仍无法上网,请参考如下步骤:
	- 检查电脑本地连接是否有默认网关、DNS 服务器地址等参数。推荐您设置为自动获得 IP 地址、 DNS 服务器地址。 1
	- 注 : 如果您使用小区宽带网线接入,请直接跳过步骤 2 和步骤 3。此时 ADSL 指示灯慢闪为正常 状态。 2)检查 ADSL 是否连接上。观察 ADSL 指示灯,如果 ADSL 指示灯常亮,说明 ADSL 已连接上,则 进行步骤 4。
	-
	- 3)如果 ADSL 指示灯不断闪烁, 说明 ADSL 尚未连接上, 如果超过 2 分钟 ADSL 仍未连接上, 请进<br> 行如下操作:a. 检查连线是否正确\ 请按照硬件连接图进行连线 ) b. 联系宽带服务商检修线路。
	- 检查您在设备中填入的宽带帐号 / 密码是否正确无误。 4
- 使用单机能正常拨号上网的电脑登录设备管理界面→网络参数→MAC 地址克隆,点击克隆 MAC 地址,保存后生效。 5
	-

### (回) 为什么笔记本电脑搜索不到无线信号?

### 常见问题解答

忘记了登录ADSL无线路由一体机的用户名和密码只能将ADSL无线路由一体机恢复到出厂默认设 置,即复位。在ADSL无线路由一体机的后面板上有一个标识为RESET的圆孔,这就是复位键。通电 状态下,用一尖状物按下RESET键5秒钟,系统状态指示灯(SYS)快速闪烁3次后松开RESET键,复 位成功。

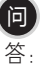

选择用于IPTV的LAN口,输入 IPTV服务商提供的PVC参数, …………………<br>单击"**下一步**"。然后在弹出 的界面单击"保存"。

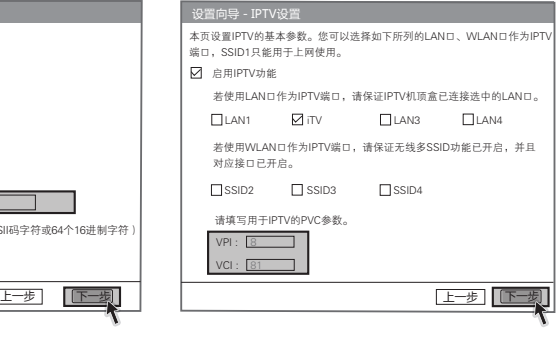

- 请分别从以下方面进行检查: ▇ 如果是笔记本电脑内置的无线网卡,请确认无线功能开关已打开(建议联系笔记本电脑厂商<br> 或查阅相关说明书)。 答: <sup>5</sup>
	- 在设备管理器中查看无线网卡驱动是否成功安装以及无线网卡是否已启用。方法如下:右键<br>点击桌面半的一段的电脑",选择 "属性→硬件→设备管理器",在设备列表中,网卡前面<br>绿色标识表示网卡驱动已交装成功且危用。如果网卡前面的图标有一个红叉,表示网卡第<br>身位标识表示网卡,选择启用。如果两卡前面的图标有一个印号或叹号,表示网卡驱动<br>用,请有第一该网卡驱动。如果未发现无线网卡,请右键点击任意图标,选中 "扫<br>描检测硬件改动",或者重新安装网卡。 2
	- 检查笔记本电脑的无线服务是否开启。方法如下(以Windows XP为例):右键点击桌面上<br>"我的电脑",、选择"管理"。在计算机管理中选择"服务和应用程序",再在"服务"页<br>面里查看"Wireless Zero Configuration"的状态。 3

如果状态为未启动,请右键点击"Wireless Zero Configuration",选中启动。如果启动类型 显示已禁用,请点击右键选中属性,将启动类型改为自动,然后再将状态改为启动。

 $\overline{\textbf{F}}$  D $\overline{\textbf{H}}$  Copyright © 2012 深圳市美科星通信技术有限公司

未经深圳市美科星通信技术有限公司明确书面许可,任何单位或个人不得擅自仿制、复制、誊抄或转译本书部分或全部内容。不得以任何形式或任何方式(电子、机械、影印、录<br>制或其他可能的方式)进行商品传播或用于任何商业、赢利目的。

深圳市美科星通信技术有限公司 ARCHANS **ARRA**<br>400-8810-500 www.mercurycom.com.cn

- 4 请确认ADSL无线路由一体机的无线功能已开启且允许SSID广播。
- 尝试近距离是否可以搜索到无线信号,避免因障碍物太多导致信号衰减严重。
- 若仍然搜索不到无线信号,请尝试用其它的无线网卡是否可以连接到该ADSL无线路由一体机。如 果不可以,请将ADSL无线路由一体机恢复到出厂设置,并重新设置ADSL无线路由一体机。

#### 为什么笔记本能搜索到无线信号却连接不上? 问

忘记了登录ADSL无线路由一体机的用户名和密码怎么办? 问

## 3 设置ADSL无线路由一体机

 为深圳市美科星通信技术有限公司注册商标。本文档提及的其他所有商标或注册商标,由各自的所有人拥有。本手册所提到的产品规格和资讯仅供参考,如有内容更新,恕不另行通知。 技术支持热线 公司网址 除非有特殊约定,本手册仅作为使用指导,本手册中的所有陈述、信息等均不构成任何形式的担保。

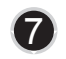

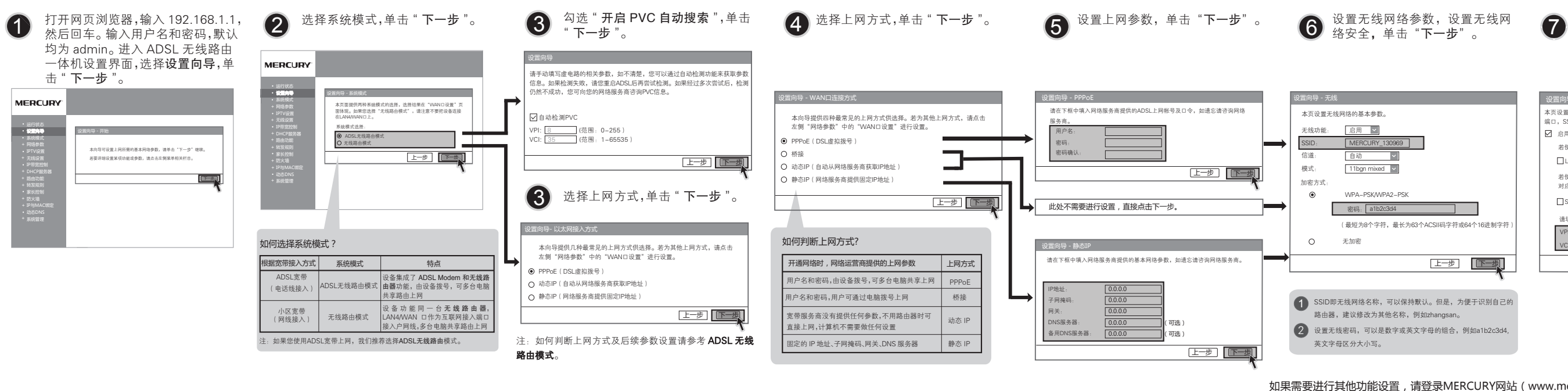

如果需要进行其他功能设置,请登录MERCURY网站(www.mercurycom.com.cn)下载详细配置指南。

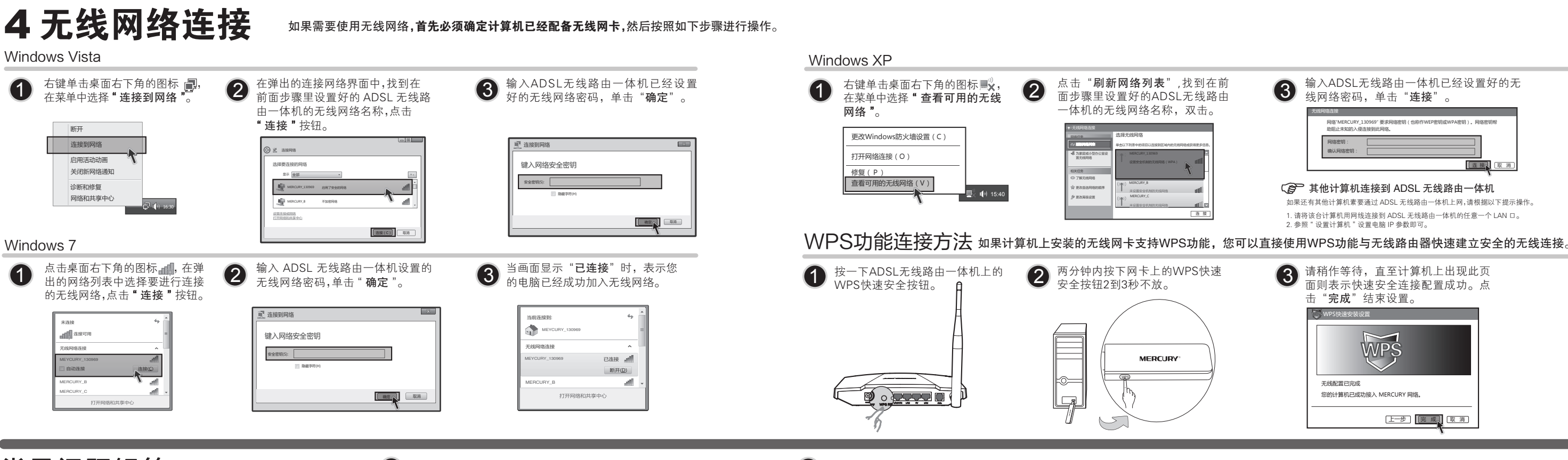